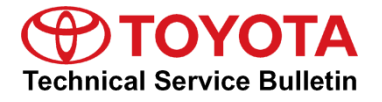

**Service** 

**Category** Audio/Visual/Telematics

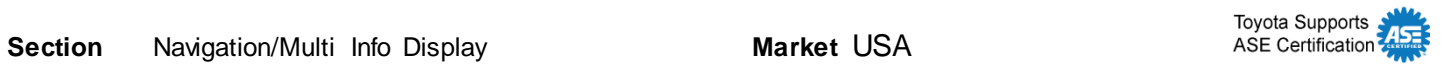

## **Applicability**

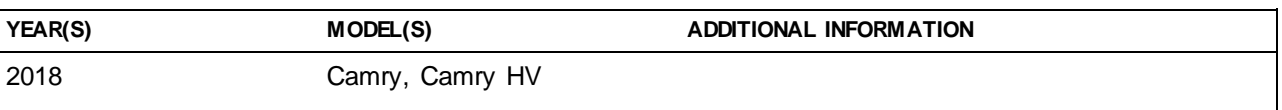

## **Introduction**

Some 2018 model year Camry and Camry HV vehicles equipped with Entune™ 3.0 Audio Plus (version 1004 or earlier) or Entune™ 3.0 Premium Audio (version 1000 or earlier) may exhibit one or more of the following conditions:

- Abnormal display operation in the destination screen after "IG-ON"
- Abnormal turn-by-turn direction operation
- Inaccurate traffic information displayed
- Abnormal navigation routing
- Abnormal destination and ETA operation while navigation is operating
- Abnormal rerouting operation
- Abnormal navigation operation after "IG-OFF/ON" cycle
- Navigation will not avoid areas that have been set to avoid
- Intermittent rebooting
- Navigation will not set from Destination Assist
- Navigation will intermittently not boot up after "IG-ON"
- Abnormal operation when selecting unplayable songs from USB drive
- Abnormal screen appearance
- Abnormal music browsing when manually browsing music
- Apps take a long time to load
- Abnormal shuffle function when listening to iPhone
- Voice output for temperature is incorrect unit
- Rebooting when connecting an Apple® device with more than 501 podcasts
- Abnormal brightness of Entune™ Apps
- Voice Recognition inoperative
- Delay after answering a phone call
- Incoming call continues to ring (unable to answer or decline)

A software update is now available to address these conditions. Follow the Software Update Procedure in this bulletin to update the software.

# **Warranty Information**

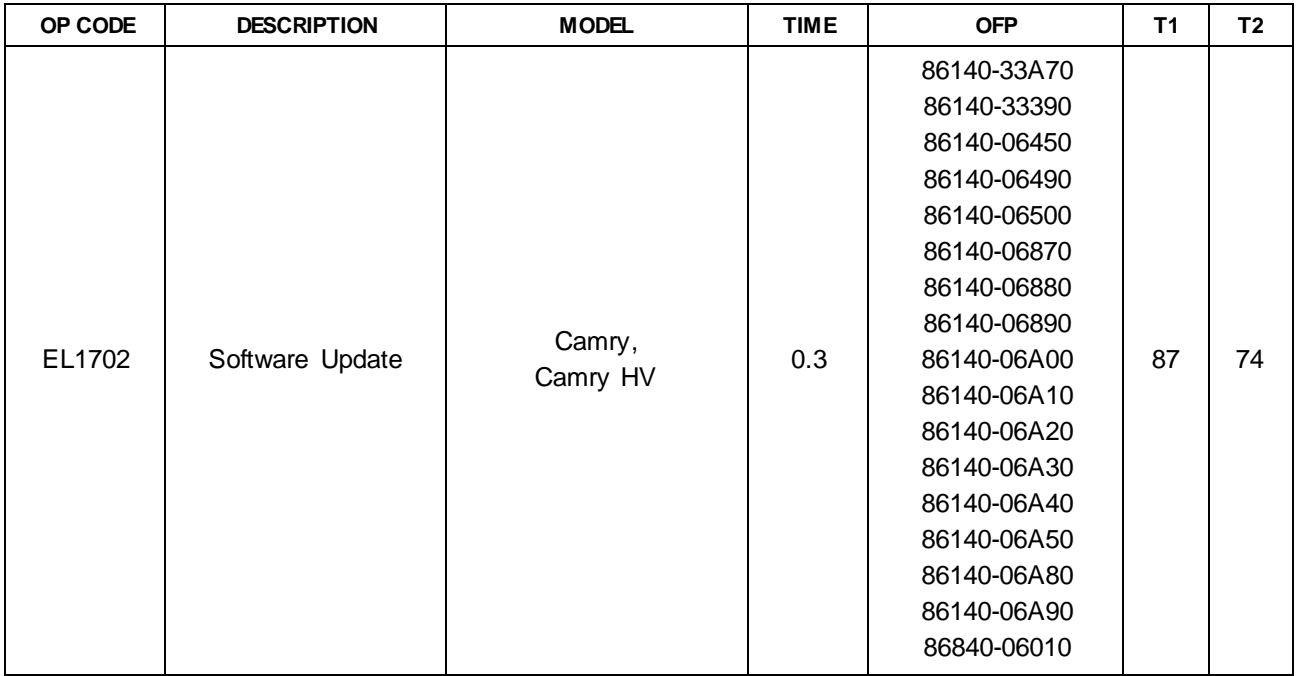

# **APPLICABLE WARRANTY**

- **This repair is covered under the Toyota Basic Warranty. This warranty is in effect for 36 months or 36,000 miles, whichever occurs first, from the vehicle's in-service date.**
- **Warranty application is limited to occurrence of the specified condition described in this bulletin.**

## **Software Update Information**

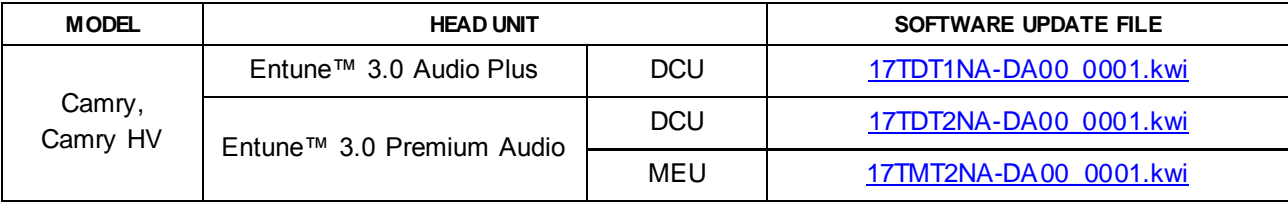

## **MULTIMEDIA SOFTWARE FILE DOWNLOAD**

**The Multimedia software update file(s) may be downloaded directly from this Service Bulletin by clicking on the applicable file name(s) in the table above. Once downloaded, the file(s) may be copied directly to a commonly available blank USB flash drive.**

**For Entune Premium Audio, be sure to copy both the DCU and the MEU file to the flash drive.**

**For USB flash drive requirements and download instructions: Refer to the Technical Information System (TIS):** *Diagnostics – Reprogramming – Reference Documents – ["Multimedia Software Download Instructions"](http://t3.tms.toyota.com/t3Portal/staticcontent/en/tis/docs/ToyMMSdwnld.pdf)*

# **Software Update Procedure**

- 1. Start the engine.
- 2. Press the "Menu" button on the radio faceplate, then select *Setup*.

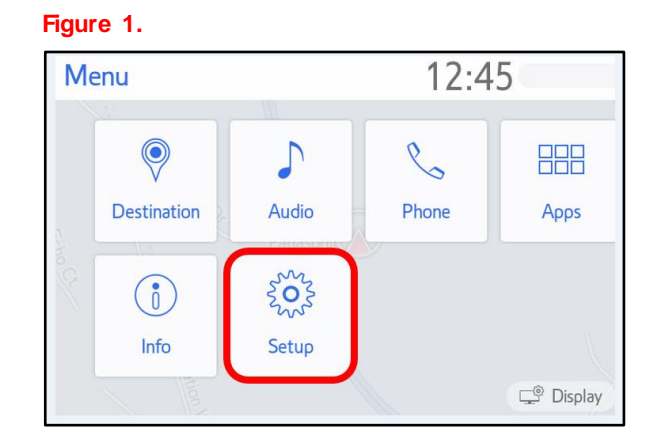

3. Select *General* on the "Setup" screen. **Figure 2.**

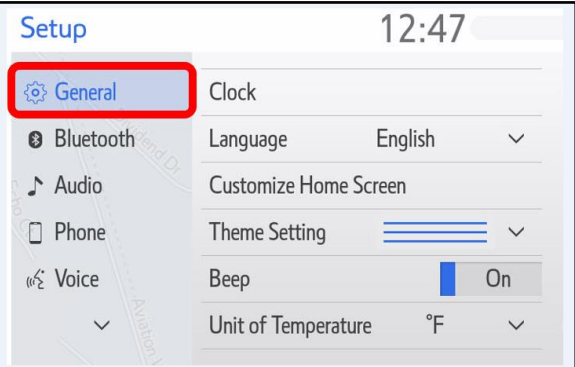

4. Scroll down and select *Software Update*.

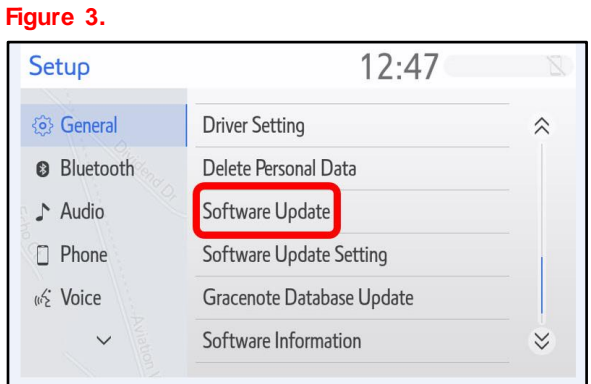

# **Software Update Procedure (Continued)**

5. Verify that the software version is the same or earlier as indicated in the Introduction.

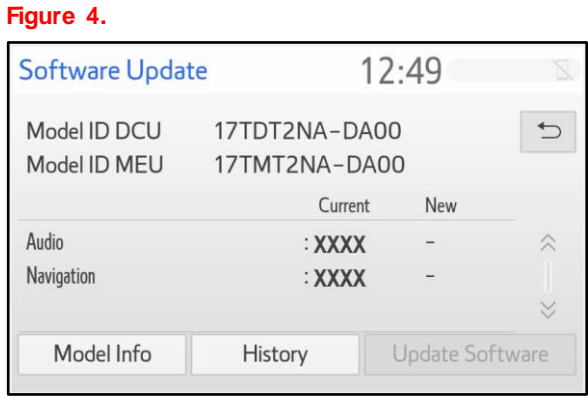

6. If the software needs to be updated, download the software from the Software Update Information section onto an empty USB drive.

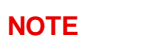

**If "IG-OFF" occurs, repeat steps 1 – 4 to reenter the "Software Update" screen.** 

7. Insert the prepared USB drive into the vehicle's USB port.

# **Figure 5.**

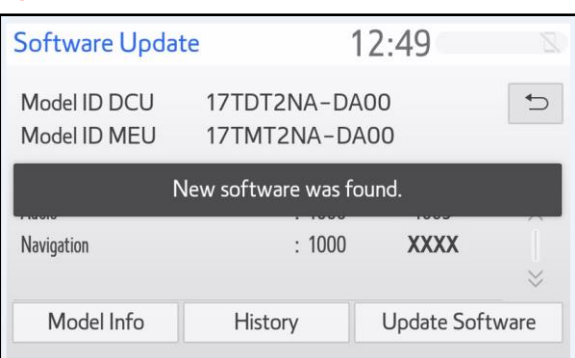

8. Verify that the NEW software is up to date on the "Software Update" screen.

## **Table 1. Software Version Information**

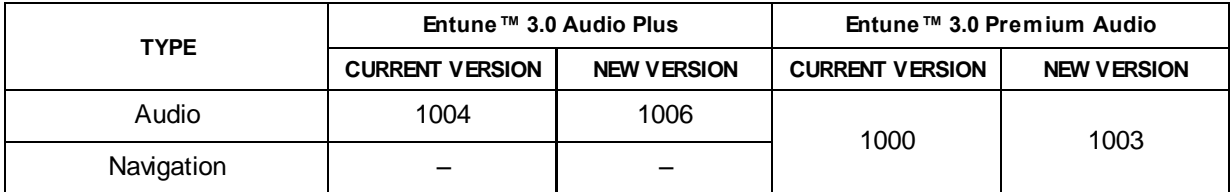

# **Software Update Procedure (Continued)**

9. Press the *Update Software* button in the lower right-hand corner.

# **Figure 6.**

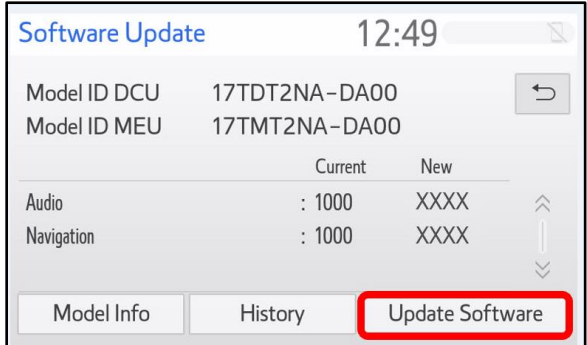

10. Select *OK* on the "Software Update Detail" screen.

# **Figure 7.**

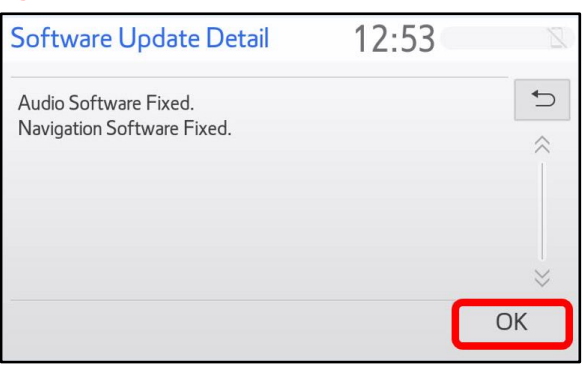

11. Select *Agree* on the "Terms of Service" screen.

# **Figure 8.**

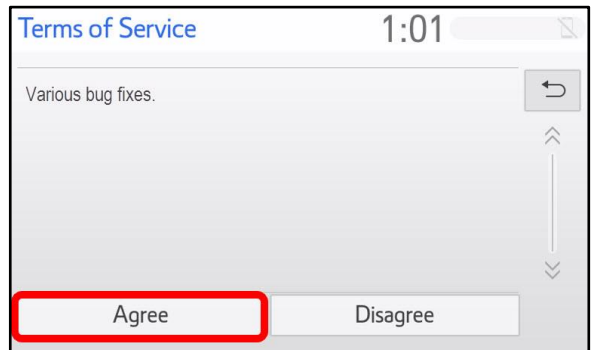

# **Software Update Procedure (Continued)**

12. Select *Yes* on the "Would you like to start the software update?" pop-up.

# **Figure 9.**

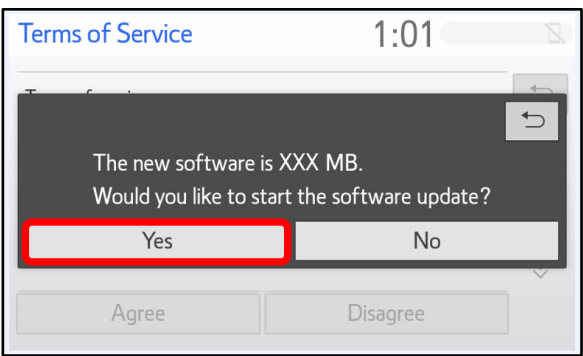

13. Once the head unit begins installation, the update will take about 10 minutes.

## **Figure 10.**

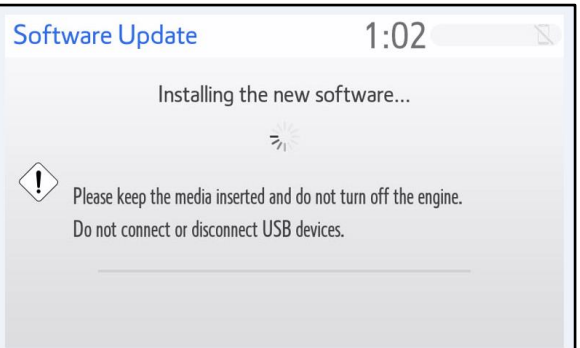

# **NOTE**

- **Do NOT turn off the engine or ACC before the software is ready for updating.**
- **Do NOT pull the USB drive out of the vehicle USB port before the software is ready for updating.**
- 14. When the "The software is ready for updating." screen appears, turn OFF the ignition.

# **Figure 11.**

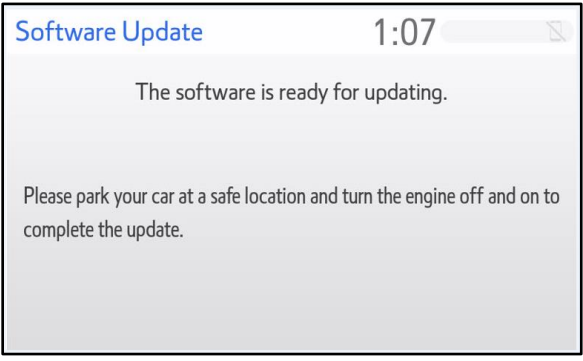

# **Software Update Procedure (Continued)**

- 15. Turn the ignition ON to complete the software update.
- 16. Once the software update has completed, remove the USB drive.
- 17. Perform steps  $1 4$  to verify that the software version matches the current Software Version Information table below.

# **Figure 12.**

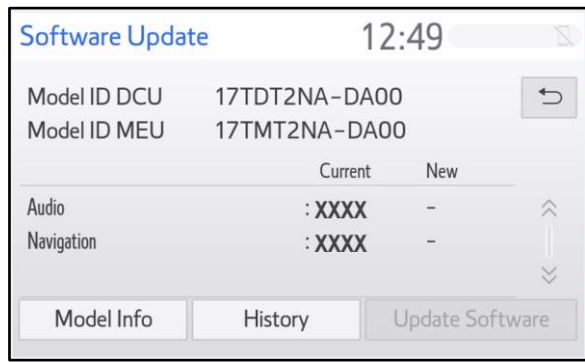

## **Table 2. Software Version Information**

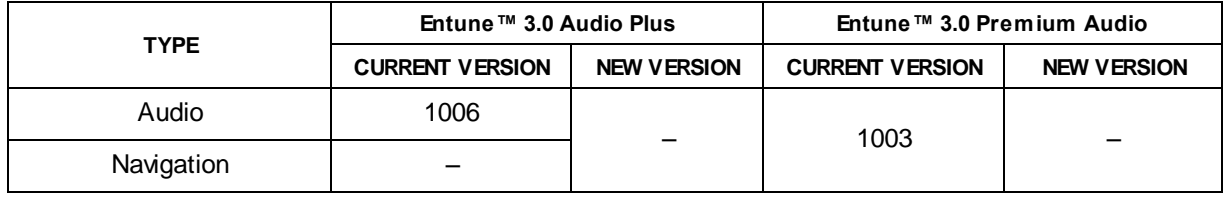